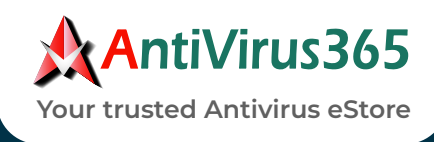

# **USER GUIDE FOR KASPERSKY PLUS - INSTALLATION**

- If you are using an installation disk, insert the disk into the disk drive and follow theinstructions on your screen.
- If you have downloaded the application from the Internet, launch it. The application is then installed using the standard Setup Wizard. In this case, the Wizard displays several additional installation steps for some localization languages.

#### **1. DOWNLOAD THE INSTALLATION FILE FROM ANTIVIRUS365.NET WEBSITE:**

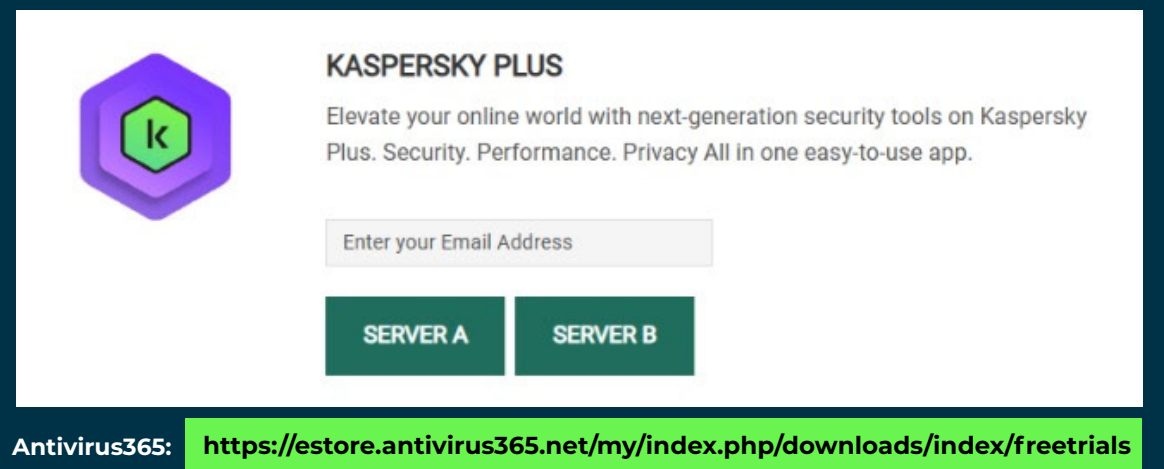

### **2. STARTING INSTALLATION**

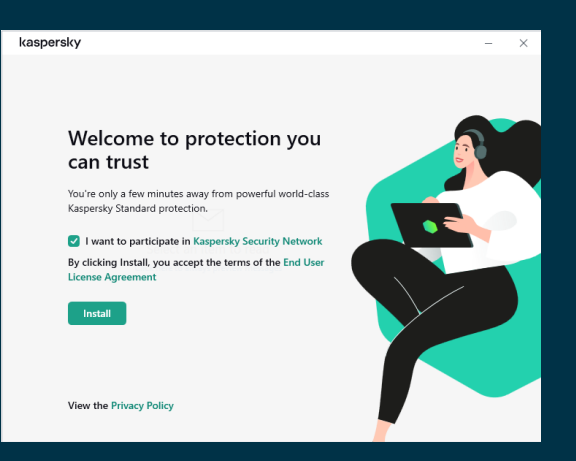

During this step, the Wizard prompts you to install the application.

Depending on the installation type and the localization language, during this step the Wizard may prompt you to view the End User License Agreement concluded between you and Kaspersky, and ask whether you want to participate in Kaspersky Security Network.

### **3. INSTALLING THE APPLICATION**

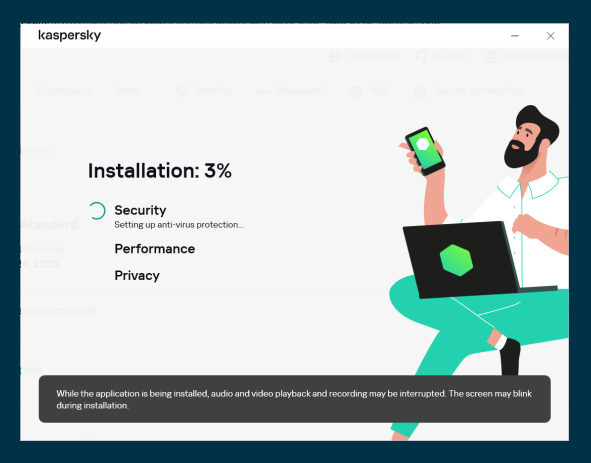

Installation of the application can take some time.

Wait for it to finish

Upon installation completion, the Setup Wizard automatically proceeds to the next step.

# **USER GUIDE FOR KASPERSKY PLUS – ACTIVATION**

If you purchased a box or an activation card in a shop, you need an activation code to activate the application. You can find the activation code on the box, in documentation or on the backside of the card. The activation code is a unique sequence of twenty digits and Latin letters in the format xxxxx-xxxxx-xxxxx-xxxxx.

The countdown for the expiration of a subscription activated with an activation code starts from the date when you activate the application on the first device.

### **IF YOU HAVE PURCHASED AN ACTIVATION CARD:**

- 1. Open My Kaspersky website on the device you want to protect.
- 2. Create a My Kaspersky account or sign in to an existing account.
- Under Already have an activation code? in the lower part of the page, enter the 3. activation code in the entry field.

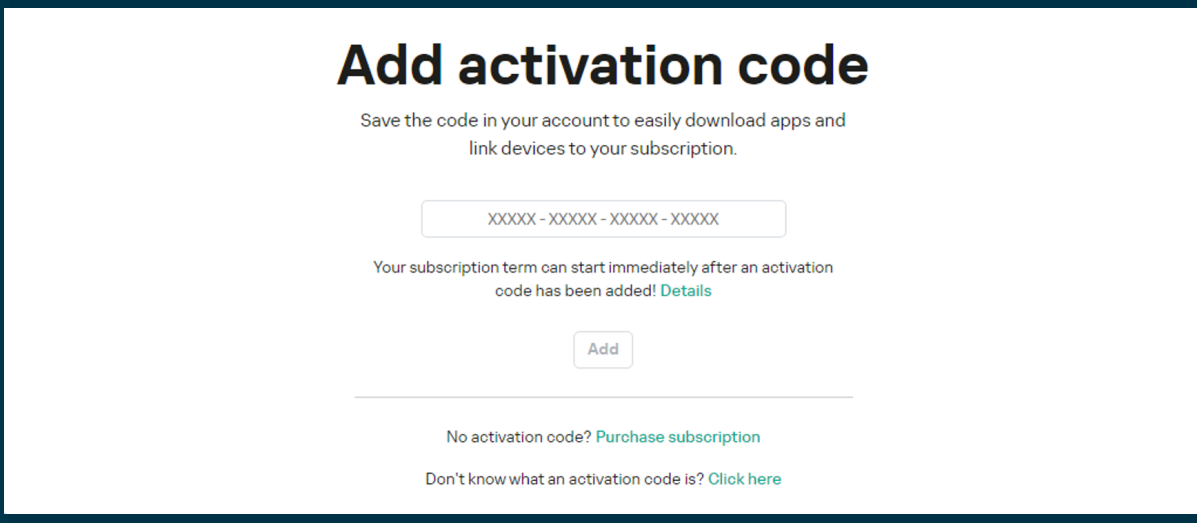

- 4. Click the Add button.
- 5. If the activation code was added successfully, the Subscriptions section displays the subscription panel.
- Sign in using your Kaspersky-registered email account and the system will be 6. activated automatically according to the terms of your subscription.

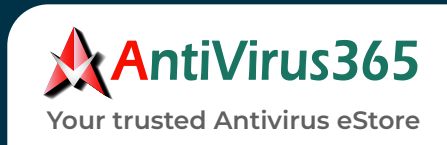

# **DIRECT KEY IN THE ACTIVATION CODE**

1. In your Kaspersky application, please click on I have an activation code.

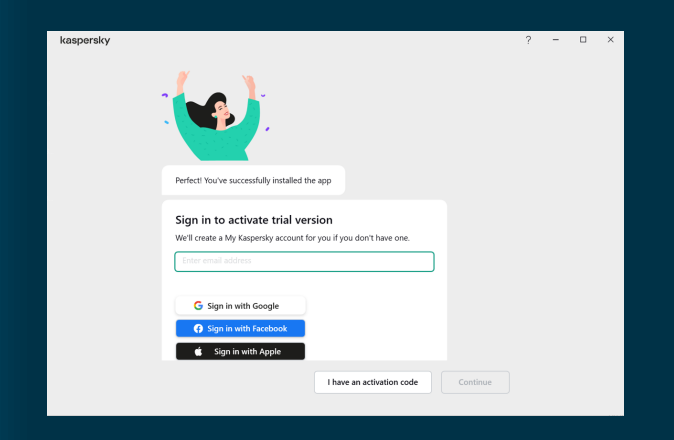

2. Please enter twenty digits and Latin letters in the boxes to activate your Kaspersky license.

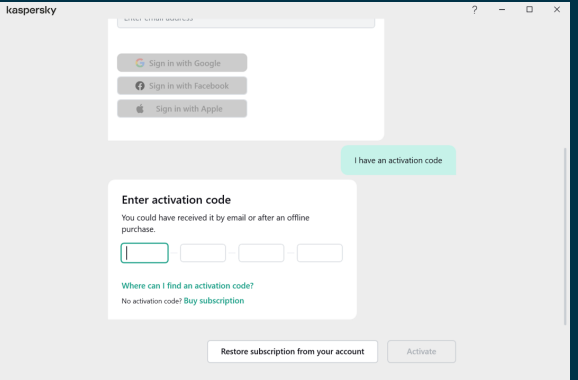

3. After entering activation code, click the Activate button, then wait while your application is activated.

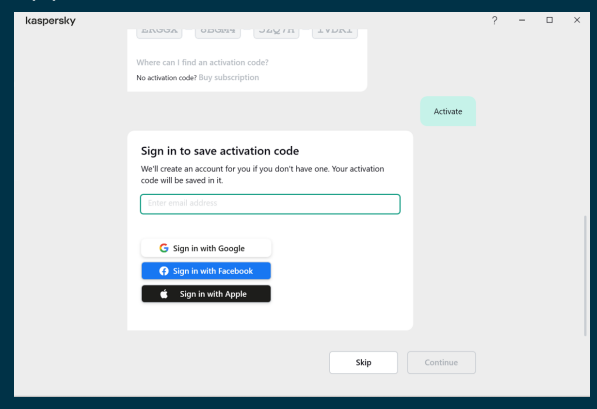

- 4. You may sign in to your Kaspersky account or create new one to save your activation code in Kaspersky portal.
- 5. If you want to store the activation code for later, choose **Skip**.
- 6. Please wait a moment until you can see the message **This device is running Kaspersky Plus**, which indicates that your Kaspersky license has been successfully activated.

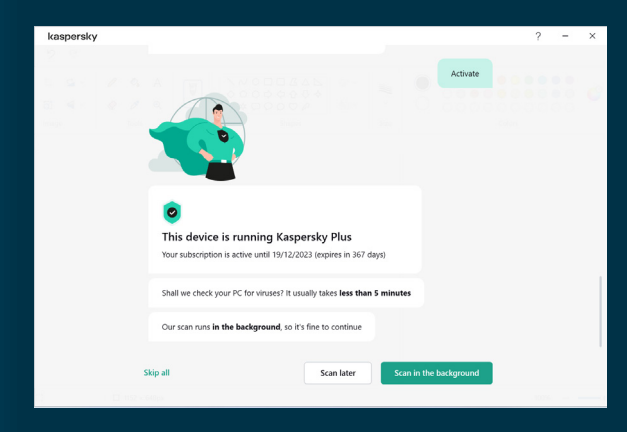

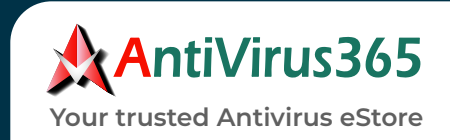